# Register for an NSF Account to Begin Using FastLane and Research.gov

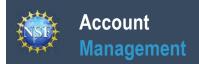

# Register for an NSF Account to Begin Using FastLane and Research.gov

To submit proposals to the National Science Foundation (NSF) and conduct other award-related activities using NSF systems, you must have an NSF ID. This ID is a unique numerical identifier assigned to users by NSF through the registration process outlined below. Follow the step-by-step process to create a new NSF account.

### Step 1: Confirm you do not have an existing NSF account

- Access the <u>NSF ID Lookup</u> page to search for an existing NSF account.
- If you forgot your password for an established NSF account,
   <u>click here</u> to retrieve it. Note that your email address can only be associated with one NSF account.
- If you do have an existing NSF account and you know your password, you can edit your account profile information by selecting the "My Profile" option located on the top right of Research.gov homepage. Click here for detailed information on "My Profile" functions.
- If you do not have an existing NSF account, proceed to Step 2.

### **Step 2: Access the Account Registration page**

- Open <u>Research.gov</u>
- Click "Register" located at the top of the screen. (Figure 1)

#### Step 3: Create a new NSF account

• Input the requested account registration information (Figure 2)

Important Note: Your primary email address will be used for NSF account notifications including password resets. Please make sure you have ongoing access to this email account (e.g., Google email). It is critical that you have continued access to this email account, even if you were to ever change organizations.

- Check the boxes to confirm you are not a robot and that you are at least 13 years of age. (Figure 2)
- Click "Save & Preview." (Figure 2)
- Verify that your account registration information is correct on the Preview Account Registration screen and then click "Submit." (Figure 3)
- You will receive an Account Registration Confirmation on the screen. (Figure 4)
- Check the primary email account that you just used for two messages: one containing your new NSF ID and another containing your temporary password.
- Click "Sign In" on Research.gov and enter your new NSF ID and temporary password. (Figure 1)
- Follow the instructions to change your temporary password.
- You have successfully registered for a new NSF account!

### Step 4: Add a New Role

 Now that you have an NSF account, you can add roles to your account profile. <u>Click here</u> for detailed instructions.

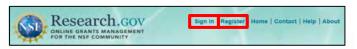

Figure 1

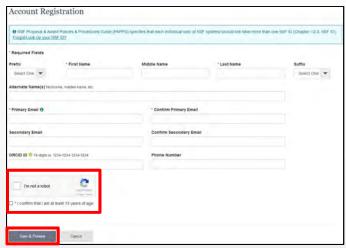

Figure 2

| Review your Informa | ition for accuracy. |
|---------------------|---------------------|
| Prefix:             |                     |
| First Name:         | qwer                |
| Middle Name:        |                     |
| Last Name:          | qwer                |
| Suffix:             |                     |
| Alternate Name(s)   | :                   |
| Primary Email:      | qwr@qwer.com        |
| Secondary Email:    |                     |
| ORCID ID: 9         |                     |
| Phone Number:       |                     |
|                     |                     |
|                     |                     |
|                     |                     |

Figure 3

| Account Registration Confirmation                                                                                                    |  |
|----------------------------------------------------------------------------------------------------|--|
| Your account has been successfully created                                                                                                    |  |
| An activation email was sent to Claude7975gt.com                                                                                                    |  |
| Your HSF D is 90090873                                                                                                    |  |
| Activation of the account is required to sign in. To activate your account, please go to your email to complete the registration process and obtain your temporary passwore |  |

Figure 4

# Working at Multiple Organizations or Moving to Another Organization

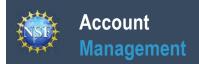

# **Working at Multiple Organizations or Moving to Another Organization**

It is National Science Foundation (NSF) policy that only one NSF account is allowed per user. If you already have an NSF account, you should NOT register for a new NSF account if you are working at multiple organizations, moving to another organization, or working as an Unaffiliated Principal Investigator (PI). Instead, you can add roles to your existing NSF account.

# You do NOT need a separate NSF account for each organization you are affiliated with or a new NSF account when moving to a new organization or working as an Unaffiliated PI

- You can have multiple organizations associated with your NSF account, and you can add new roles from different organizations to your existing NSF account.
  - For more information about adding a role from a new organization or adding the Unaffiliated Principal Investigator role, <u>click here</u>.
- If you are associated with multiple organizations, be sure to update your designated Primary Organization on the "View My Roles" page. For more information on changing your Primary Organization, click here.
- If you are leaving an organization, make sure the primary email address on your NSF account profile is set to an email address you will continue to have access to after your departure (e.g., Google email address). For more information on editing your NSF account profile, click here.

## Adding a PI role at a new organization to your existing NSF account

- Click "Sign In" located at the top right of Research.gov page.
- Enter your NSF ID and password and click "Sign In."
- Click "My Profile" located at the top right of the screen.
- Click "Add New Role" from the left navigation bar.
- To request the Investigator role, click the blue "Add Investigator Role" button located in the "Prepare Proposals and Manage Awards" box and a five-step role request wizard will display. (Figure 1)
- Select "Yes, prepare and manage proposals with an organization" and click "Submit." (Figure 2)

### **Step 1: Find Organization**

- Enter the organization's DUNS number and click "Search"
   (Figure 3). If you already have an organization-approved role at NSF you may select the DUNS number associated with your existing organization from the dropdown menu.
- Verify the correct organization is displayed and click "Next."

**Note:** For more information about DUNS numbers, please click here or contact your Sponsored Projects Office (SPO).

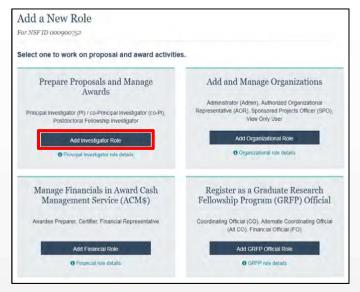

Figure 1

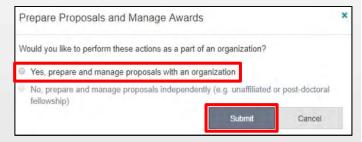

Figure 2

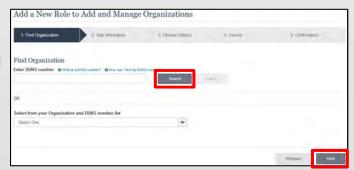

Figure 3

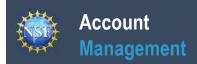

# Working at Multiple Organizations or Moving to Another Organization (continued)

### **Step 2: Add Information**

 Complete the required fields denoted by a red asterisk (\*) and click "Next." (Figure 4)

### Step 3: Choose Role(s)

 The "Principal Investigator" role is pre-selected. Click "Next." (Figure 5)

### Step 4: Review

Review your information for accuracy and click "Next" (Figure 6)

### **Step 5: Confirmation**

- Your role request is sent to the listed Organizational Contacts for review and approval (Figure 7)
- · You have successfully submitted a role request!

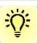

- Your primary email address is used for notifications about your NSF account such as password resets.
- Your work email address is associated with all your roles at a particular organization. It is used for role request and approval notifications as well as for proposal and award related notifications.
- The Degree Information section will be prepopulated if you already have a Principal Investigator (PI) role at another organization. If you update this section, the change will be reflected in your PI role at all organizations.
- By default, the latest PI role will be set to primary.

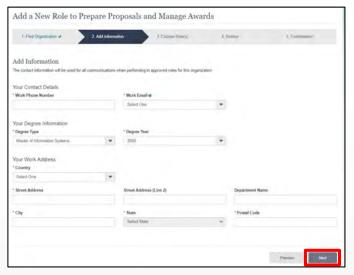

Figure 4

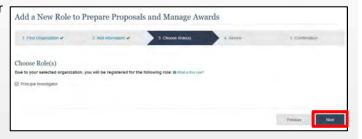

Figure 5

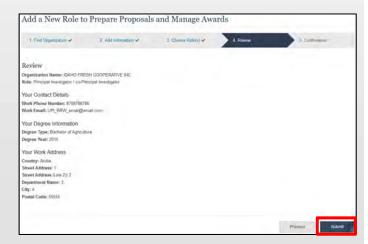

Figure 6

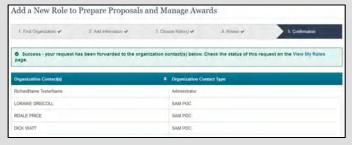

Figure 7

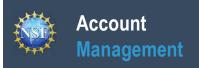

# **Navigating the Account Management Links**

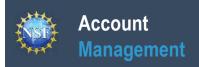

### **Navigating the Account Management Links**

The Account Management system includes pages for Administrators to manage user and organization information and pages for users to self-manage their roles and profile information. Access these pages and the updated functionality by signing in to Research.gov and clicking on the "My Profile" link in the top right.

### **Access the left navigation bar in Account Management**

- Open <u>Research.gov</u>
- Click "Sign In" located at the top right of the screen. (Figure 1)
- Enter your NSF ID and password and click "Sign In." (Figure 2)
- Click on "My Profile" located at the top right of the screen. (Figure 3)

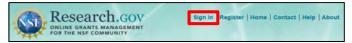

Figure 1

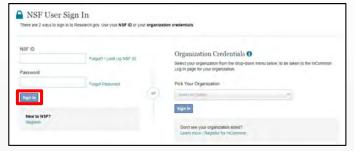

Figure 2

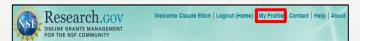

Figure 3

### Where do the left navigation bar links take me?

| Account Management Link              | Functionality                                                                                                    |
|--------------------------------------|----------------------------------------------------------------------------------------------------|
| My Profile / View/Edit My<br>Profile | View and edit your profile information                                                                                                    |
| View My Roles                        | View pending and active roles, and edit organizational contact information                                                                                                    |
| Add a New Role                       | Request a new role from an organization such as a Principal Investigator role.                                                                                                    |
| View My Users                        | You will only see this link if you're an Administrator of an organization.  Approve and disapprove role requests, add and remove user roles, add and remove users from your organization, and invite users to create an NSF account so they can join your organization |
| About Account Management             | Access job aids, instructional videos, and FAQs to guide you through the new Account Management functionality                                                                                                    |
| Proposals, Awards, & Status          | Access the FastLane Proposals, Awards, & Status page. This page will open in a new tab.                                                                                                    |
| Research Administration              | Access the FastLane Research Administration page. This page will open in a new tab.                                                                                                    |

# **View and Edit My NSF Account Profile Information**

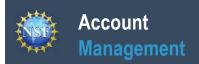

# **View and Edit My NSF Account Profile Information**

Once you have a National Science Foundation (NSF) account, you can view and edit your account profile information at any time on your own via the View/Edit My Profile page. Follow the step-by-step instructions below to update your account information including contact information, ORCID iD, and account password.

#### Step 1: Access the View/Edit My Profile page

- Open <u>Research.gov</u>
- Click "Sign In" located at the top right of the screen. (Figure 1)
- Enter your NSF ID and password and click "Sign In." (Figure 2)
- Click "My Profile" from the top right of the screen. (Figure 3)
- Click "View/Edit My Profile" located on the left navigation bar. (Figure 4)

## Step 2: Edit your NSF account profile information or ORCID iD

- Click "Edit" at the bottom of the page. (Figure 5)
- Enter your updated information and click "Save." (Figure 6)

Important Note: If you change your primary email address (i.e., the email address used to create your NSF account), NSF will send you a verification email. You must verify the updated email address within four hours or your account email address will revert back to your last verified email address.

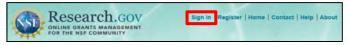

Figure 1

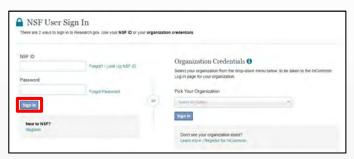

Figure 2

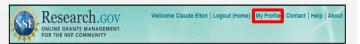

Figure 3

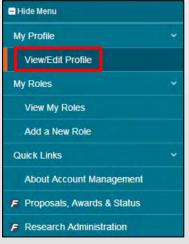

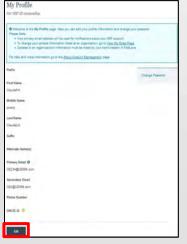

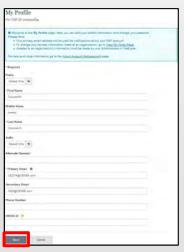

Figure 4

Figure 4 Figure 5

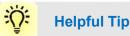

To ensure compliance with NSF's policy of allowing only one NSF account per user, you will not be able to save any email addresses to your account profile that are associated with another NSF account.

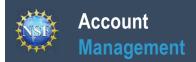

# View and Edit My NSF Account Profile Information (continued)

# What do I do if I accidentally delete the verification email sent by NSF?

- Select the "View/Edit My Profile" option. (Refer to Step 1 on the previous page)
- Click "Pending Your Verification" located to the right of the primary email address. (Figure 6)
- Select "Click here to Resend the verification link email." (Figure 7)
- A new verification email will be sent to your pending primary email address (i.e., the updated email address entered in Step 2 on the previous page).

Important Note: NSF will send you a verification email. You must verify the updated email address within four hours or your account email address will revert back to your last verified email address.

If the four hours have passed, the resend verification email option will not be available and you will need to restart the process by updating your email address again. (Refer to Step 2 on the previous page)

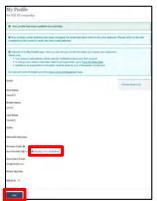

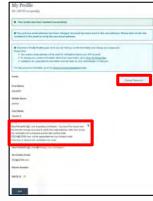

Figure 6

Figure 7

### How do I change my password?

- Select the "View/Edit My Profile" option (Refer to Step 1 on the previous page)
- Click "Change Password" located on the right side of the screen. (Figure 7)
- Update your password and click "Change Password." (Figure 8)
- Once your password is successfully changed, you will receive a password change notification on the screen. (Figure 9)
- You have successfully changed your password!
- Click "Continue to Research.gov" to keep working. (Figure 9)

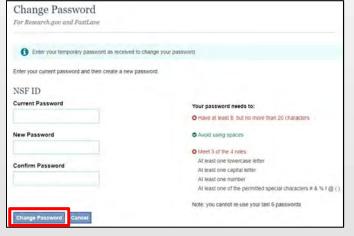

Figure 8

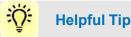

Passwords are valid for 365 days before required renewal.

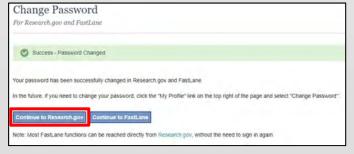

Figure 9

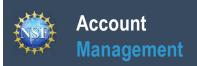

# **Register a New Organization**

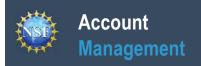

### **Register a New Organization**

Organizations must be registered with the National Science Foundation (NSF) to submit proposals using NSF's systems. Before a new organization can register with NSF, it must first be registered in the System for Award Management (SAM - <a href="https://www.sam.gov">https://www.sam.gov</a>) and have a DUNS number. Note that completion of the SAM registration process may take up to two weeks.

Follow the step-by-step process below to register a new organization with NSF.

### How do I register a new organization with NSF?

- Open <u>Research.gov</u>
- Click "Sign In" located at the top right of the screen.
- Enter your NSF ID and password and click "Sign In."
- Click "My Profile" located at the top right of the screen.
- Click "Add New Role" from the left navigation bar.
- Click "Add Organizational Role" located in the "Add and Manage Organizations" box. (Figure 1).
  - <u>Note</u>: If an organization is new to NSF, you must start
    the process by setting yourself up as the Administrator
    for the new organization. You must have an NSF
    account to start this process. The system will
    automatically detect that the organization is new and
    will walk you through setting up the organization and
    Administrator role.
- Enter your organization's DUNS number and click "Search." If your organization is not already registered with NSF, a message will display to confirm that the organization is not found in NSF systems and you will be able to register the organization and become the first Administrator. (Figure 2)
  - If you need help registering in the System for Award Management (SAM), go to <a href="https://www.sam.gov/sam/transcript/Quick Guide for Grants Registrations.pdf">https://www.sam.gov/sam/transcript/Quick Guide for Grants Registrations.pdf</a>.
  - Note that completion of the SAM registration process may take up to two weeks.

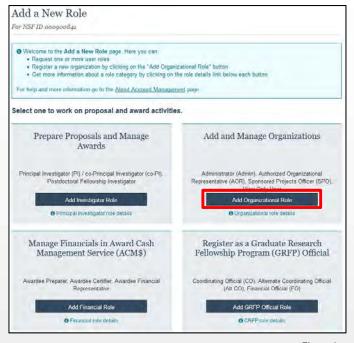

Figure 1

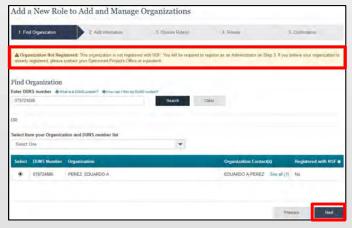

Figure 2

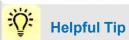

If a new organization is registered with NSF without an Administrator, the first user to request a role will become the organization's first Administrator.

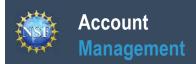

### **Register a New Organization (continued)**

### How do I register a new organization with NSF?

- Enter your contact information for the Administrator role, add your organization's information, and then click "Next." (Figure 3)
- Notice the "Administrator" role is pre-selected. Click "Next." (Figure 4)
- Review your organization's information for accuracy and click "Submit." (Figure 5)
- The request to register your organization with NSF will be forwarded via email to your organization's SAM points of contact for their information only. The SAM points of contact will not need to approve the request. (Figure 6)

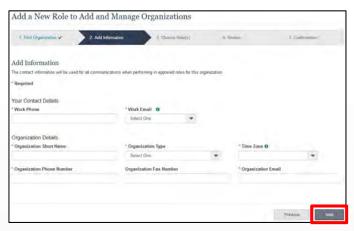

Add a New Role to Add and Manage Organizations

Figure 3

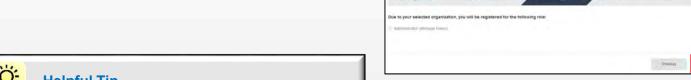

Figure 4

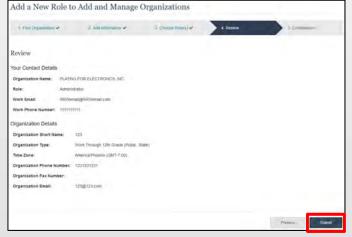

Figure 5

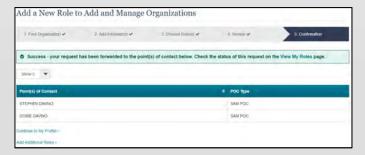

Figure 6

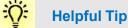

Once an organization is registered with NSF, any updates to organizational information must be made by an organizational Administrator in the FastLane Research Administration module.

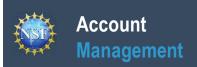

## Add a New Role

# Account Management

### Add a New Role

To work on proposal and award activities on National Science Foundation (NSF) systems, a user must have an organization-approved role at an organization registered with NSF. To request a role from your organization, you must sign in to <a href="Research.gov">Research.gov</a> and select the "My Profile" link located on the top right of the screen. Select the "Add a New Role" option from the left navigation bar. After requesting a role, your organization's Administrator will receive the request electronically to approve or disapprove it.

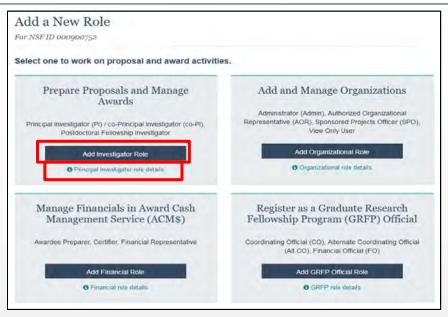

Figure 1

Figure 1 shows the four role categories: Investigator, Organizational, Financial, and GRFP Official. Users should click the appropriate dark blue **Add Role** button (e.g., **Add Investigator Role** to request a PI role) to request the specified role and to proceed with the five-step role wizard. Note that beneath each dark blue **Add Role** button, there is an information link (e.g., Principal Investigator role details) which provides additional information about the specific role. The table below outlines the role request options grouped by category.

| If you need this role(s)                                                                                                    | To perform these functions                                                                                                   | Select this "Add Role"<br>Button                       |  |  |
|----------------------------------------------------------------------------------------------------|----------------------------------------------------------------------------------------------------|--------------------------------------------------------|--|--|
| <ul> <li>Principal Investigator (PI)</li> <li>Co-Principal Investigator (co-PI)</li> <li>Unaffiliated Fellowship Principal Investigator</li> </ul>                                               | <ul><li>Prepare proposals</li><li>Manage awards</li></ul>                                                                    | Add Investigator Role                                  |  |  |
| <ul> <li>Administrator</li> <li>Sponsored Projects Officer (SPO)</li> <li>Authorized Organization Representative (AOR)</li> <li>View Only</li> </ul>                                             | <ul><li>Add a new organization</li><li>Approve/disapprove roles</li><li>Assign user roles</li><li>Add/remove users</li></ul> | Add Organizational Role                                |  |  |
| <ul> <li>Awardee Preparer</li> <li>Awardee Certifier</li> <li>Awardee Financial Representative</li> </ul>                                                                                        | <ul> <li>Prepare and manage<br/>financials in Award Cash<br/>Management Service<br/>(ACM\$)</li> </ul>                       | Add Financial Role                                     |  |  |
| <ul> <li>Graduate Research Fellowship Program (GRFP)         Coordinating Official (CO)</li> <li>GRFP Alternate Coordinating Official (Alt. CO)</li> <li>GRFP Financial Official (FO)</li> </ul> | Manage GRFP functions                                                                                                    | Add GRFP Official Role                                 |  |  |
| Other Authorized User (OAU)                                                                                                    | Assist a PI with proposal preparation                                                                                        | Contact your Administrator to be assigned the OAU role |  |  |

### Add a New Role (continued)

### **Role Request Wizard Steps**

No matter the role you choose to add, the same five-step process is followed.

### **Step 1: Find Organization**

- Enter your organization's DUNS number and click "Search"
  (Figure 2). If you already have an organization-approved role at
  NSF, you can use the dropdown menu to select the DUNS
  number associated with your NSF-registered organization.
- Verify the correct organization is displayed in the results section and click "Next." (Figure 2)

**Note:** For more information about DUNS numbers, please click here or contact your Sponsored Projects Office (SPO).

 If your organization is not registered in the System for Award Management (SAM) go to <a href="https://www.sam.gov">https://www.sam.gov</a>. Note that completion of the SAM registration process may take up to two weeks.

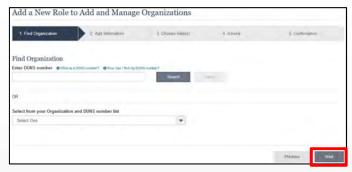

Figure 2

#### **Step 2: Add Information**

 Enter your work phone number. Use the dropdown menu to select a current work email address or add a new work email address. Then click "Next." (Figure 3)

**Note:** If you are requesting a Principal Investigator role, you will need to enter additional data. Please see the following job aids for detailed instructions: Add a New Role – Principal Investigator and Add a New Role – Unaffiliated Principal Investigator.

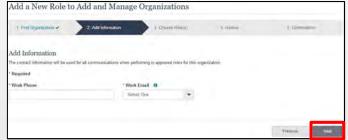

Figure 3

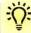

### **Helpful Tips**

Each NSF account requires a primary email address and a work email address.

- Your primary email address is used for important notifications about your NSF account such as password resets. It is critical that you have continued access to this email account (e.g., Google email address), even if you change organizations.
- Your work email address is associated with all your roles at a particular organization. This email address is used for role request and approval notifications as well as for proposal and award related notifications.

### Add a New Role (continued)

### Step 3: Choose Role(s)

Select a role(s) and click "Next." (Figure 4)

**Note:** Depending on the selected role, please be aware that some corresponding roles will also be automatically added. For example, if you select the Administrator role, the Sponsored Projects Officer role and the View Only role will automatically be added to your profile.

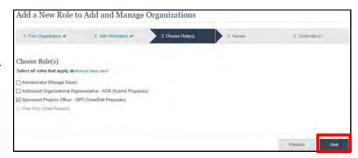

Figure 4

#### Step 4: Review

• Review your information for accuracy and click "Next." (Figure 5)

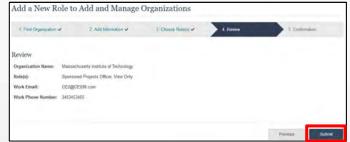

Figure 5

### **Step 5: Confirmation**

- Your role request(s) are sent to the Administrators that are in the Organization Contacts list for review and approval (Figure 6).
- You have successfully submitted your role request(s)!

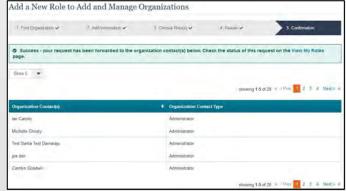

Figure 6

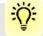

### **Helpful Tips**

An email will be sent to the work email address you used to request a role on whether or not your role is approved or disapproved by your organization. You may reach out to the Administrator listed as one of the organization contacts, located on View My Roles page, to follow-up on your role request.

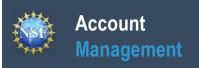

| Add a | New | Role - | <b>Princi</b> | pal In | vestig | ator | PI/C | o-Pl |
|-------|-----|--------|---------------|--------|--------|------|------|------|
|       |     |        |               |        |        | ,    |      |      |

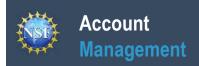

### Add a New Role - Principal Investigator PI/Co-PI

To work on proposal and award-related activities on National Science Foundation (NSF) systems, a Principal Investigator (PI)/co-Principal Investigator (co-PI) must have the Investigator role at an organization. After requesting a role, your organization's Administrator will receive the request electronically to approve or disapprove it. To request a role, you need to sign in to Research.gov and select the "My Profile" link located on the top right of the screen. Select the "Add a New Role" option from the left navigation bar.

### Access the Add New a Role page

- To request the Investigator role, click the blue "Add Investigator Role" button located in the "Prepare Proposals and Manage Awards" box and a five-step role request wizard will display. (Figure 1)
- Select "Yes, prepare and manage proposals with an organization" and click "Submit." (Figure 2)

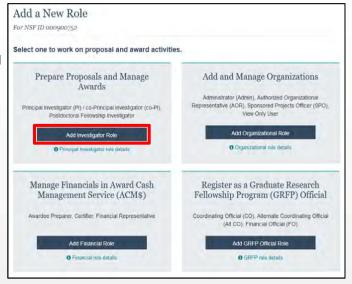

Figure 1

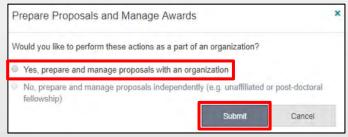

Figure 2

### **Five-Step Role Wizard**

#### **Step 1: Find Organization**

- Enter the organization's DUNS number and click "Search"
  (Figure 3). If you already have an organization-approved role at
  NSF you may select the DUNS number associated with your
  existing organization from the dropdown menu.
- Verify the correct organization is displayed in the results section and click "Next."

**Note:** For more information about DUNS numbers please <u>click here</u> or contact your Sponsored Projects Office (SPO).

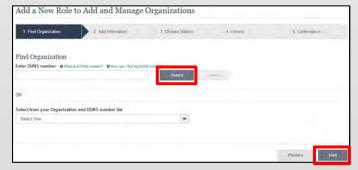

Figure 3

### Add a New Role - Principal Investigator PI/Co-PI (continued)

### **Step 2: Add Information**

Complete the required fields denoted by a red asterisk (\*) and click "Next." (Figure 4)

### Step 3: Choose Role(s)

The "Principal Investigator" role is pre-selected. Click "Next." (Figure 5)

### Step 4: Review

Review your information for accuracy and click "Next" (Figure 6)

### **Step 5: Confirmation**

- Your role request is sent to the listed Organization Contacts for review and approval (Figure 7)
- You have successfully submitted a role request!

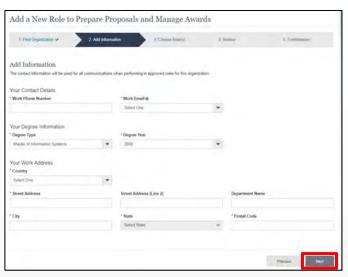

Figure 4

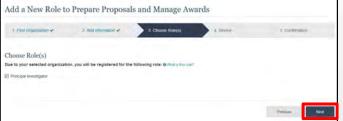

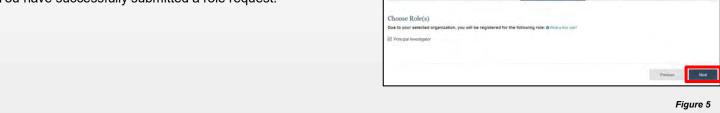

**Helpful Tips** 

- Your primary email address is used for notifications about your NSF account such as password resets.
- Your work email address is associated with all your roles at a particular organization. It is used for role request and approval notifications as well as for proposal and award related notifications.
- The Degree Information section will be prepopulated if you already have a Principal Investigator (PI) role at another organization. If you update this section, the change will be reflected in your PI role at all organizations.
- By default, the latest PI role will be set to primary.

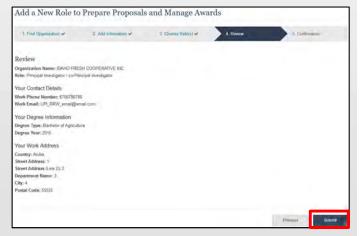

Figure 6

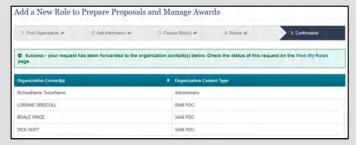

Figure 7

# Add a New Role – Unaffiliated / Postdoctoral Fellowship Principal Investigator

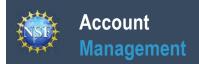

# Add a New Role – Unaffiliated / Postdoctoral Fellowship Principal Investigator

To work on proposal and award-related activities on National Science Foundation (NSF) systems, you must have an Investigator role even if you are working independently and are not affiliated with an organization. To request an Investigator role, you need to sign in to Research.gov and select the "My Profile" link located on the top right of the screen. Then select the "Add a New Role" option from the left navigation bar.

### Access the Add a New Role page

- To request the Investigator role, click the blue "Add Investigator Role" button located in the "Prepare Proposals and Manage Awards" box and a three-step process will display. (Figure 1)
- Select "No, prepare and manage proposals independently (e.g. Unaffiliated or post-doctoral fellowship)" and click "Submit." (Figure 2)

# Three-Step Role Wizard Step 1: Add Information

 Input data into all required fields that have a red asterisk (\*) and click "Next." (Figure 3)

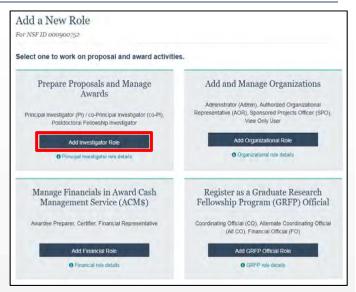

Figure 1

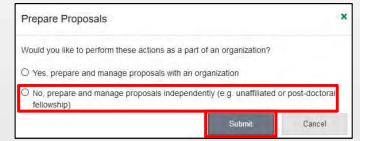

Figure 2

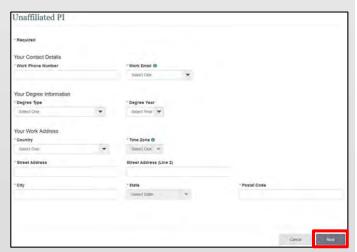

Figure 3

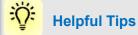

- The second option in the "Prepare Proposals and Manage Awards" modal box (Figure 2) is disabled if you already have an Unaffiliated PI role. To view your current Unaffiliated PI role information, click on "View My Roles" and refer to the Active Roles table.
- Your work email address is associated with all your roles at a particular organization. It is used for role request and approval notifications as well as for proposal and award related notifications.
- The Degree Information section will be prepopulated if you already have a Principal Investigator (PI) role at any other organization. If you update this section, the change will be reflected in your PI role at all organizations.
- By default, the latest PI role will be set to primary.

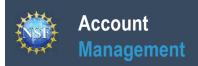

# Add a New Role – Unaffiliated / Postdoctoral Fellowship Principal Investigator (continued)

### Step 2: Review

 Review your information for accuracy and click "Submit." (Figure 4)

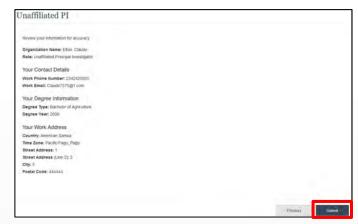

Figure 4

### **Step 3: Confirmation**

 You have successfully added the Unaffiliated Principal Investigator role! (Figure 5)

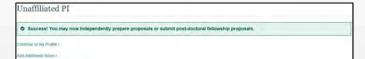

Figure 5

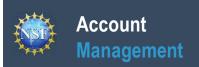

# **View My Roles – Requested Role(s)**

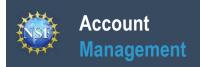

### View My Roles - Requested Role(s)

The View My Roles page shows the roles you have requested that are pending approval or disapproval from your organization's Administrator as well as your existing approved roles. You may view Organization Contact(s) and edit your organization contact information by following the step-by-step process below.

### **Access the View My Roles page**

- Open Research.gov
- Click "Sign In" located at the top right of the screen.
- Enter your NSF ID and password and click "Sign In."
- Click "My Profile" located at the top right of the screen.
- Click "View My Roles" from the left navigation bar.

# 

Figure 1

# How do I change my organization contact information for a non-Principal Investigator role?

- Locate the organization and click "Edit Your Contact Info" in the "Action" column located on the right side of Requested Role table (Figure 1)
- <u>Users who have non-Principal Investigator roles</u> will see the screen depicted in Figure 2 and can edit their work phone number and work email address. Then click "Save." (Figure 2)

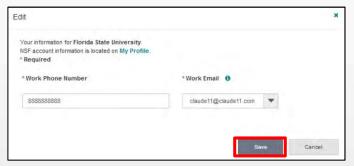

Figure 2

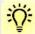

- The Requested Role(s) table depicted in Figure 1 can be filtered, sorted, and expanded:
  - Filter on any information contained in the table by typing into the Filter Results box in the upper left corner.
  - Sort data in ascending or descending order by clicking the arrows located next to the column names.
  - Expand and collapse the organization name to display and hide roles.
- Each NSF account requires a primary email address and a work email address. (Figures 2 and 3)
  - Your primary email address is used for important notifications about your NSF account such as password resets. It is critical that you have continued access to this email account (e.g., Google email address), even if you change organizations.
  - Your work email address is associated with all your roles <u>at a particular organization</u>. This email address is used for role request and approval notifications as well as for proposal and award related notifications.

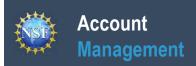

### View My Roles - Requested Role(s) (continued)

# How do I change my organization contact information for a Principal Investigator role?

- Locate the organization and click "Edit Your Contact Info" in the "Action" column located on the right side of Requested Role table (Figure 1 on previous page)
- <u>Users who have an affiliated Principal Investigator role</u> will see the screen depicted in Figure 3 and can edit their contact details, degree information, and work address. Then click "Save."

# Who do I contact at my organization for role request questions?

- Locate the organization and click "See Org Contact(s)" in the "Action" column located on the right side of Requested Role table. (Figure 1 on previous page)
- The Organization Contacts modal box will appear. (Figure 4)

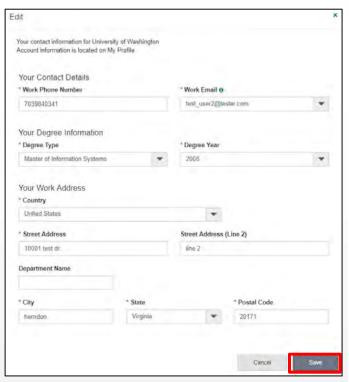

Figure 3

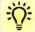

- Each NSF account requires a primary email address and a work email address. (Figure 2 on previous page & Figure 3)
  - Your primary email address is used for important notifications about your NSF account such as password resets. It is critical that you have continued access to this email account (e.g., Google email address), even if you change organizations.
  - Your work email address is associated with all your roles at a particular organization. This email address is used for role request and approval notifications as well as for proposal and award related notifications.

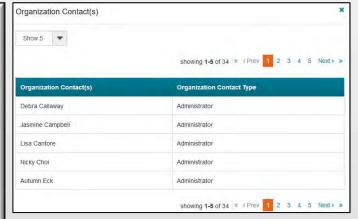

Figure 4

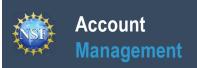

# **View My Roles – Active Role(s)**

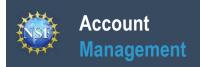

### View My Roles - Active Role(s)

The View My Roles page shows the roles you have requested that are pending approval or disapproval from your organization's Administrator as well as your existing approved roles. You may view Organization Contact(s) and edit your organization contact information by following the step-by-step process below. You may set your Primary Organization designation if you have a Principal Investigator role at an organization or you are a Unaffiliated Principal Investigator.

### Access the View My Roles page

- Open Research.gov
- · Click "Sign In" located at the top right of the screen.
- Enter your NSF ID and password and click "Sign In."
- Click "My Profile" located at the top right of the screen.
- Click "View My Roles" from the left navigation bar.

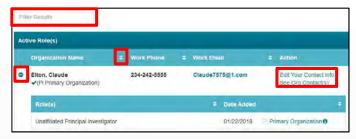

Figure 1

# How do I change my organization contact information for a non-Principal Investigator role?

- Locate the organization and click "Edit Your Contact Info" in the "Action" column located on the right side of Requested Role table (Figure 1)
- <u>Users who have non-Principal Investigator roles</u> will see the screen depicted in Figure 2 and can edit their work phone number and work email address. Then click "**Save**." (Figure 2)

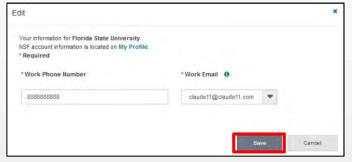

Figure 2

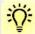

- The Requested Role(s) table depicted in Figure 1 can be filtered, sorted, and expanded:
  - Filter on any information contained in the table by typing into the Filter Results box in the upper left corner.
  - Sort data in ascending or descending order by clicking the arrows located next to the column names.
  - Expand and collapse the organization name to display and hide roles.
- Each NSF account requires a primary email address and a work email address. (Figures 2 and 3)
  - Your primary email address is used for important notifications about your NSF account such as password resets. It is critical that you have continued access to this email account (e.g., Google email address), even if you change organizations.
  - Your work email address is associated with all your roles <u>at a particular organization</u>. This email address is used for role request and approval notifications as well as for proposal and award related notifications.

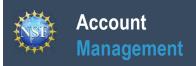

### View My Roles - Active Role(s) (continued)

# How do I change my organization contact information for a Principal Investigator role?

- Locate the organization and click "Edit" in the "Action" column located on the right side of Requested Role table (Figure 1 on previous page)
- <u>Users who have an affiliated Principal Investigator role</u> will see the screen depicted in Figure 3 and can edit their contact details, degree information, and work address. Then click "Save."

# Who do I contact at my organization for role request questions?

- Locate the organization and click "See Org Contact(s)" in the "Action" column located on the right side of Requested Role table. (Figure 1 on previous page)
- The Organization Contacts modal box will appear. (Figure 4)

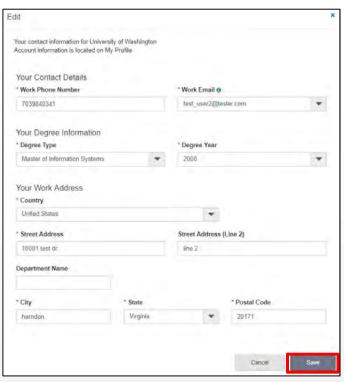

Figure 3

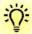

- Each NSF account requires a primary email address and a work email address. (Figures 2 and 3)
  - Your primary email address is used for important notifications about your NSF account such as password resets. It is critical that you have continued access to this email account (e.g., Google email address), even if you change organizations.
  - Your work email address is associated with all your roles at a particular organization. This email address is used for role request and approval notifications as well as for proposal and award related notifications.

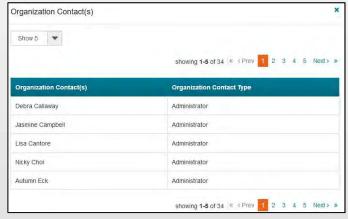

Figure 4

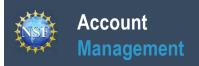

### View My Roles - Active Role(s) (continued)

# How do I set an organization as my Primary Organization for proposal submissions?

- <u>Prerequisites</u>: You must have either an approved Principal Investigator (PI) role with an organization or an Unaffiliated Principal Investigator role before you can designate a Primary Organization.
  - If you don't have a Principal Investigator role and would like to add one, <u>click here</u>.
- Open the "View My Roles" page and locate the Active Role(s) table. (Figure 5)
- Locate the organization where you have an approved PI role that you would like to set as your Primary Organization. (Figure 5)
- If your roles at the organization are not already expanded, click on the plus sign next to the organization name to expand the row. (Figure 5)
- Locate the Principal Investigator role. (Figure 5)
- Select the "**Primary Organization**" checkbox located to the right of the Date Added field. (Figure 5)
- Notice the green check mark and "PI Primary Organization" label under the organization name. (Figure 5)
- You now have set the organization as the Primary Organization.
   The Primary Organization is the default for your proposal submissions.

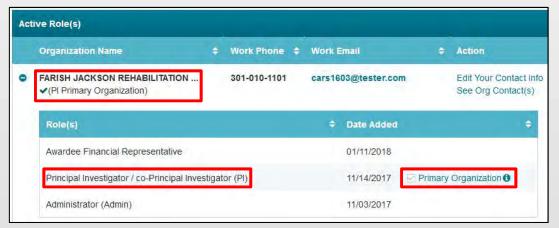

Figure 5

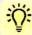

- You can only have one Primary Organization.
- Only Pls need to select a Primary Organization.
- By default, the latest PI role added to your profile (including an Unaffiliated PI role) will become the Primary Organization

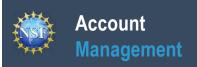

# **View My Users – Administrator Dashboard**

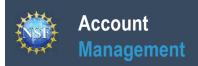

### **View My Users – Administrator Dashboard**

The View My Users page is a dashboard for the organization Administrator to view the organization's pending role requests and manage user tables. Via this dashboard, the Administrator is able to approve or disapprove role requests, add or remove current user roles, add current NSF users to the organization, invite users to create NSF accounts, and invite current users to update their profile information.

#### Access the View My Roles page

- Open <u>Research.gov</u>
- Click "Sign In" located at the top right of the screen.
- Enter your NSF ID and password and click "Sign In."
- Click "My Profile" located at the top right of the screen.
- Click "View My Users" from the left navigation bar.

### How do I approve or disapprove a role request from a user?

- View the "Pending Role Requests" table. (Figure 1)
- For each user role request, click "Approve" to accept a user's request or "Disapprove" to reject a user's request. (Figure 1)
- Approved role requests will now appear in the "Manage User Roles" table. (Figure 2)

### How do I add or remove user roles?

- View the "Manage User Roles" table. (Figure 2)
- Click "Manage Roles" located in the Action column on the right side of the table. (Figure 2)
- Select the appropriate role(s) to assign or remove from the user and click "Save." (Figure 3)
  - **Caution:** Deselecting all roles for a user will remove the user from the organization. (Figure 3)
  - If another user has the Coordinating Official (CO) role, the system will display the current CO's name. (Figure 3)
  - The Other Authorized User (OAU) role cannot be requested by a user directly. This role can only be assigned by an Administrator via the "Manage Roles" link or "Add User" button located within the "Manage User Roles" table. (Figure 4)
  - If a user has not entered the required Principal Investigator Degree Information, work email and work phone number for the specified organization, an "Info Needed" icon will be displayed next to their name and PI role on the user's View My Roles page and also on the Administrator's View My Users page.

The user must input and save the required information by clicking on the "Edit Your Contact Info" link located in the Active Roles table.

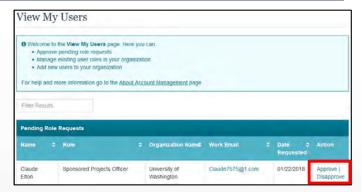

Figure 1

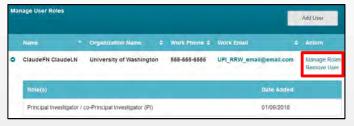

Figure 2

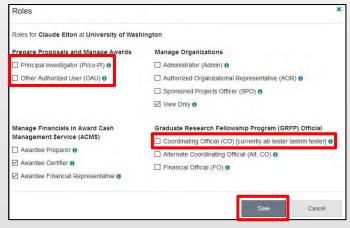

Figure 3

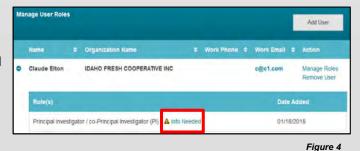

rigure -

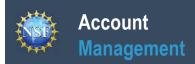

# View My Users – Administrator Dashboard (continued)

## How do I add an existing NSF user as a new user at my organization?

- View the "Manage User Roles" table. (Figure 5)
- Click "Add User." (Figure 5)
- Enter an NSF ID or email address and click "Search." (Figure 6)
- Ensure the intended user name appears.
  - If you are an Administrator for multiple organizations, select an organization from the dropdown menu. (Figure 7)
- Click "Continue." (Figure 7)
- Select the appropriate role(s) to assign to the user (Figure 8)
  - Note: If the user already has pre-selected roles, this
    means the user has already been added to your
    organization. In this case, you may edit the user's roles
    and click "Add User." (Figure 8)
  - If a user does not have the required Principal Investigator Degree Information associated to their NSF account and/or does not have a work email address and a work phone number associated with the organization, an "Info Needed" icon will appear next their name and PI role. In addition, this icon will display on the user's View My Roles page. The user must input and save the required information by clicking on the "Edit Your Contact Info" link located in Active Roles table.
  - **Caution:** Deselecting all roles for a particular user will remove the user from the organization. (Figure 8)
  - If another user has the Coordinating Official (CO) role, the system will display that current CO's name. (Figure 8)
  - The Other Authorized User (OAU) role cannot be requested from a user directly. This role can only be assigned by an Administrator via the "Manage Roles" link or "Add User" button located within the "Manage User Roles" table. (Figure 8)

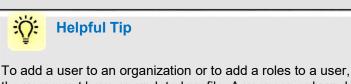

the user must have an updated profile. A user can only update their profile if they have successfully migrated their account and updated their primary email address and phone number.

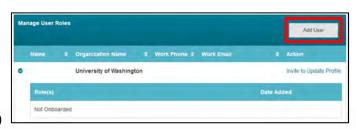

Figure 5

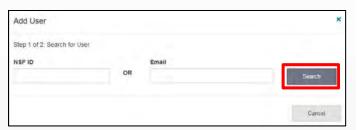

Figure 6

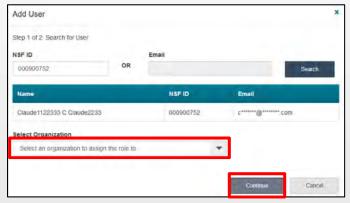

Figure 7

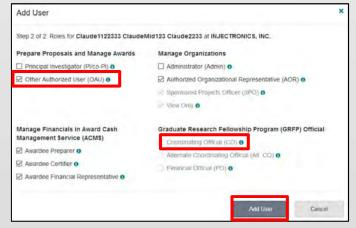

Figure 8

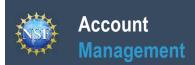

# View My Users – Administrator Dashboard (continued)

Add User

## How do I invite a user at my organization to update their profile so I can add/remove their roles?

- Locate the "Manage User Roles" table. (Figure 9)
- Click "Invite to Update Profile" located in the Action column. (Figure 9)
- An email will be sent to the user informing them to update their profile.

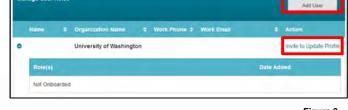

Figure 9

# How do I invite a staff member at my organization who does not have an NSF account to register for an NSF account so that I may add them as a user on my organization's dashboard?

- Locate the "Manage User Roles" table. (Figure 9)
- Click "Add User." (Figure 9)
- Enter an email address and click "Search." (Figure 10)
- Ensure the correct email address appears. (Figure 10)
  - If you're an Administrator at multiple organizations, select an organization to invite the user. (Figure 10)
- Click "Invite to Register." (Figure 10)

### How do I remove a user from my organization?

- Locate the "Manage User Roles" table. (Figure 11)
- Click "Remove User" located in the Action column. (Figure 11)
  - A user cannot be removed if they are the last or sole Administrator.
  - A user cannot be removed if they are the current Coordinating Official (CO). This CO role must be assigned to another user before removing the user.
  - Successfully removing the user will remove the user from the organization but not from NSF's system.
- Click "Remove User." (Figure 12)

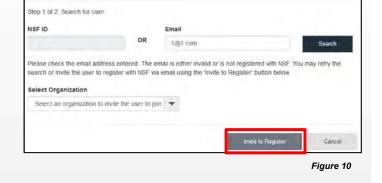

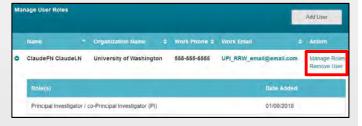

Figure 11

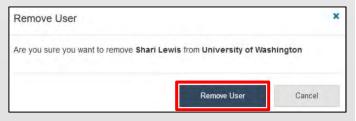

Figure 12

### Helpful Tip

To add a user to an organization or to add a roles to a user, the user must have an updated profile. A user can only update their profile if they have successfully migrated their account and updated their primary email address and phone number.

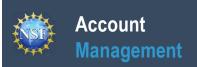

# **Migrate Your Existing NSF Account**

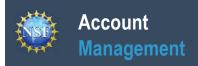

### **Migrate Your Existing NSF Account**

To migrate your existing NSF account to NSF's new account management system, you must verify your account's primary email address and phone number. If you created your NSF account before March 23, 2018 and your email address is associated with more than one NSF account, you will be prompted to verify information. Depending on the information on file, you may be required to contact the NSF IT Help Desk for assistance.

## How will the system prompt me to verify my information so that my account can be migrated?

- You will receive a Verify Your Information pop-up. After you have read it, click "Next." (Figure 1)
- Select an email address, enter your 10-digit phone number, and click "Next." (Figure 2)
- Note the information that has been saved as your account's primary email address and phone number. (Figure 3)
- Click "Go to View My Roles" and you will be directed to the View My Roles page to view current active roles for your organization(s). (Figure 3)

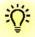

### **Helpful Tip**

For instructions on how to make changes to your account profile information after your existing NSF account has been migrated to NSF's new account management system, please refer to the <u>View and Edit My NSF Account Profile Information</u> job aid.

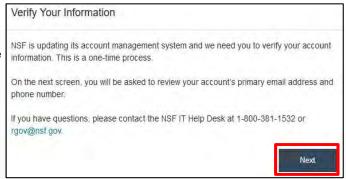

Figure 1

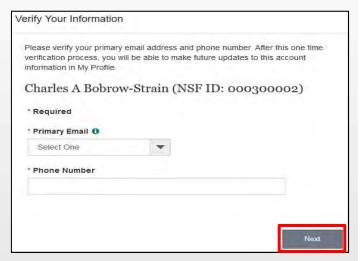

Figure 2

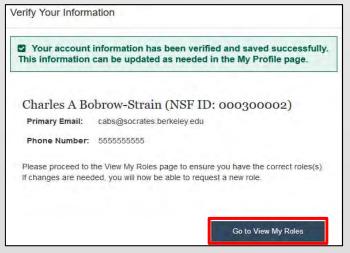

Figure 3

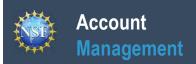

### **Migrate Your Existing NSF Account (continued)**

# What happens when the system prompts me to verify my information but tells me I have multiple accounts that need to be reconciled?

- You will receive a Verify Your Information pop-up. After reading, click "Next." (Figure 1)
- The "Multiple Accounts Found" pop-up informs you that your email address(es) is associated with more than one NSF ID. (Figure 4)
- Click "Go To My Desktop." (Figure 4)
- Important Note: Please be aware that the system will allow you to access My Desktop functionality for an allotted grace period. NSF has set the grace period initially to 30 days.

#### Multiple Accounts Found

Your account email address(es) are associated with more than one NSF ID. NSF users should only have one NSF ID account per the NSF Proposal & Award Policies & Procedures Guide (PAPPG).

You may continue work on proposals and awards, however, NSF has logged this discrepancy and will contact you to help reconcile your multiple accounts. Please be aware that these accounts must be reconciled, but there will be a grace period before your system access will cease.

If you have questions, please contact the NSF Help Desk at 1-800-381-1532 or rgov@nsf.gov.

Go To My Desktop

Figure 4

### My grace period has expired. What do I do?

- You will receive a Verify Your Information pop-up. After reading click "Next." (Figure 1)
- The "Multiple Accounts Found" pop-up informs you that an update to your account is required in order to restore service. (Figure 5)
- This pop-up will appear each time you sign in until you contact the NSF IT Help Desk to reinstate your access to NSF systems. (Figure 5)
- Click "Close." (Figure 5)

#### Multiple Accounts Found

An information update to your account is required in order to restore service.
 Please contact IT Help Central 1-800-381-1532 or rgov@nsf.gov.

Please contact the HelpDesk

Your account email(s) are associated with more than one NSF ID. NSF users should only have one NSF ID account per NSF Proposal & Award Policies & Procedures Guide (PAPPG).

If you have questions, please contact the NSF Help Desk at 1-800-381-1532 or rgov@nsf.gov.

Close

Figure 5

## The system is telling me that my email address is not in the correct format. What do I do?

- You will receive a Verify Your Information pop-up. After you have read it, click "Next." (Figure 1)
- Notice the "Account Verification Failure" pop-up informing you that your email address(es) is in an invalid format. (Figure 6)
- You must contact the NSF IT Help Desk to address this issue. (Figure 6)
- Click "Close." (Figure 6)

#### Account Verification Failure

• We are unable to complete the account verification process. Your existing account does not have an associated email address, or the email address is not in the correct format. Please contact the NSF IT Help Desk at 1-800-381-1532 or rgov@nsf.gov.

Close

Figure 6